# 57

# Field Maps for ArcGIS Field Guide

#### For Android

#### Sign in

Sign in to NIFC:

- 1. Open the app.
- 2. Tap Sign in with ArcGIS Online.
- Enter your credentials: Username: username\_nifc Password:
- 4. Tap Sign In.

## Open the map

You will be notified about which map to use.

#### Work offline

1. In the list of maps, tap to

open the map, then then Add Offline Area.

2. Zoom to the area you'll be working in and choose the level of detail (Buildings or Street). You may not need the entire fire.

#### \*Remember - you cannot add points or lines outside of the downloaded map area\*

- 3. Download area
- 4. The map can be reloaded for later use.

#### Capture a new point or line

- 5. Tap Add  $^+$  (on the map).
- 6. Choose the type of point or line to capture.
- Update the location (if necessary) or add additional points for a length.
- Fill out the form tap an entry to select it and enter

the information. Fill out ALL fields, including comments.

- 9. Photos can only be added in the **Photo Point** layer.
- 10. Tap Submit.

# Inspect and update an existing point or line

- 1. Tap the feature in the map you want to edit.
- 2. Tap the **pencil** icon on the bottom left of the screen.
- 3. Update the form by tapping an entry to edit it.
- Update the feature's location on the map by moving the location target and Update.
- 5. Tap the **Checkmark** in upper right.

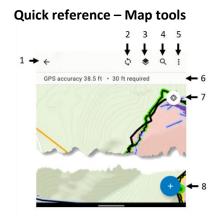

- 1. Go back to the list of maps
- 2. Sync
- 3. Turn layers on or off
- 4. Search for address, place, or coordinate
- 5. Overflow:
  - Change Basemap
  - Zoom to Bookmarks
  - Edit multiple features at once
  - Legend
  - Markup
  - Measure distance or area
  - Share Map

Tip: Tap on the map to create shapes to measure or use your location.

- 6. See GPS info. Tap for details.
- Go to your GPS location. Tap again to change map orientation.
- 8. Add a new point, line, or photo point

#### **Remove Map from Device**

Maps will need to be removed from the device once you leave the incident. Also, maps may need to be removed and redownloaded to capture any major changes that a sync does not capture.

- In the list of maps, tap on the map with an offline area to remove.
- 2. Tap the and select **Remove area**.

#### **Quick reference – Location tools**

While creating or editing a feature you can edit its location. You'll see a location target. The target is blue when at your location and the GPS meets required accuracy. When red, the GPS doesn't meet required accuracy. A gray target is positioned manually (by moving the map).

 Tap Add Point to add a point under the location target. By default, it is over your location and moves with you. Move the map to position the location target manually. Use the GPS button to center it over your

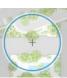

location. (With GPS averaging, an average is calculated with each point added with GPS.)

 Use streaming to add multiple points to a length or area automatically while you walk or drive: Tap **Overflow**

> and tap **Start Streaming**. To change the frequency of what points are added, update **Streaming Interval** in

Overflow <sup>i</sup> . Stop Streaming to collect locations manually.

- Tap Update point (Update Selected Point, in Overflow
  for lengths and areas) to move the selected point.
- Tap **Delete Selected Point**, in the **Overflow**: to delete the selected point.
- Use **Overflow** : to undo and redo changes.

#### Sync

You should sync when you have good connectivity. It's recommended that you sync whenever you can, and that you enable auto-sync.

- Tap Sync to open the Sync panel. (If there is no dot in the icon, you have no edits to sync.)
- 2. Review the edits you made (if any) and tap **Sync**.
- 3. Wait for it to complete.

## Troubleshooting

- 1. I can't sign in
- Need to be connected for initial sign in.
- Check for typos in username and password. Password is case sensitive.

- Check for typos in your org URL.
- 2. Can't add a point or line
- Make sure it has a location (check the map).
- Make sure have permissions to edit the data (ask admin).
- Can't delete a point or lineDelete is disabled. Change the attribute Delete This? to Yes
- 4. Can't get GPS fix (no location available)
- Go to an open area (away from trees, buildings, etc.) until get a location, then go back to the point of interest.
- Make sure Collector can use your location (in your device's settings).
- 5. Get poor location accuracy message and can't collect a feature.
- Wait and see if accuracy improves.
- Override the required accuracy by tapping **Add Point**.
- Manually place the point with location target.
- 6. If working offline- Sync failed
- Make sure you have good connectivity.
- Make sure you aren't in airplane mode.
- Specify a smaller preferred attachment size in Settings, delete images, and retake them.
- Sync more frequently.

#### **Lessons Learned**

- Keep username and password information available.
- 2. Work offline to save battery life and data use.
- Working offline in airplane mode will prevent being logged out while in the field.
- 4. Fill out information as completely as possible.
- Sync when returning to camp. Even if you didn't collect data.
- Download map and sync every morning before going to the field. Even if you didn't collect data.
- Include Name, Position and who approved the data collected.